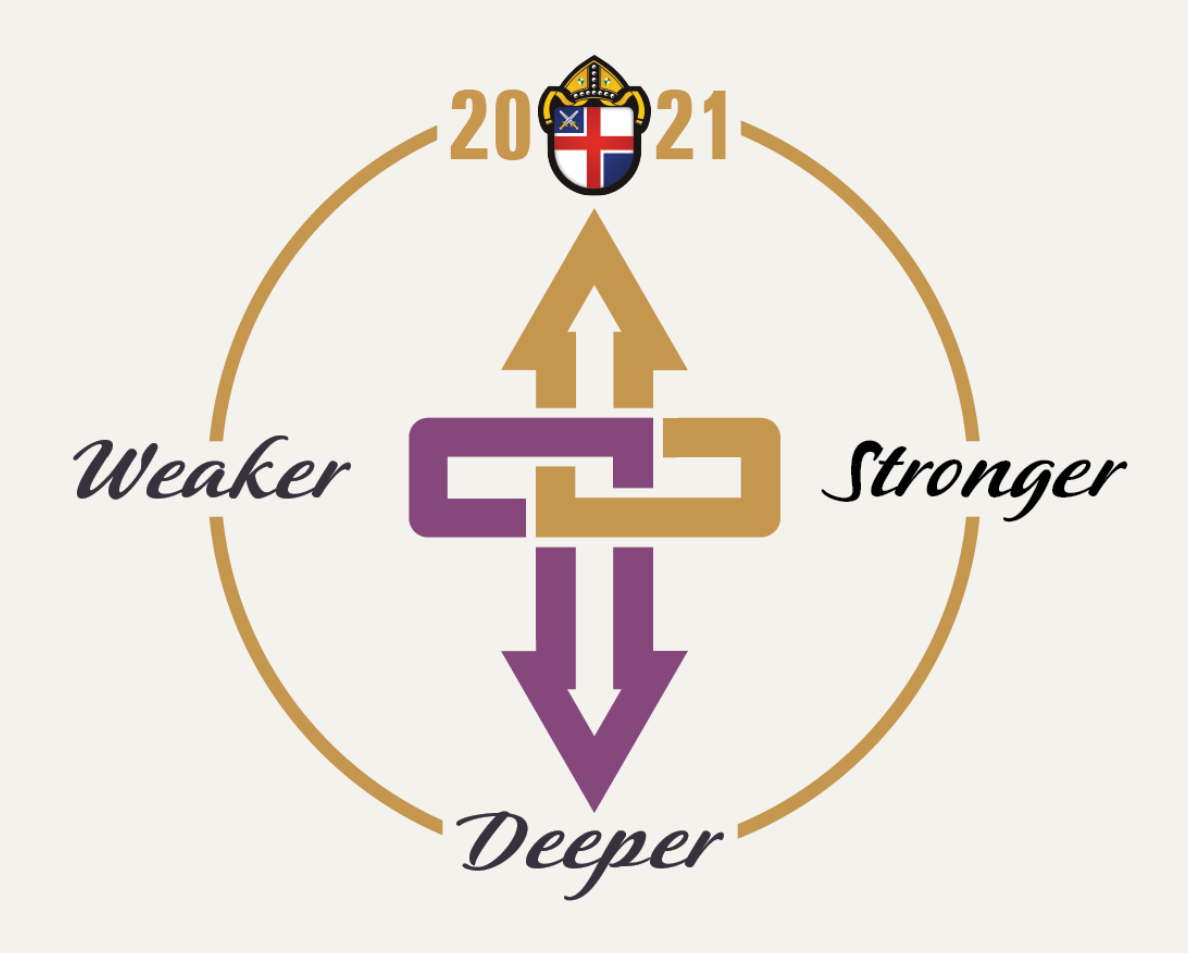

### **Votación en la Convención Anual**

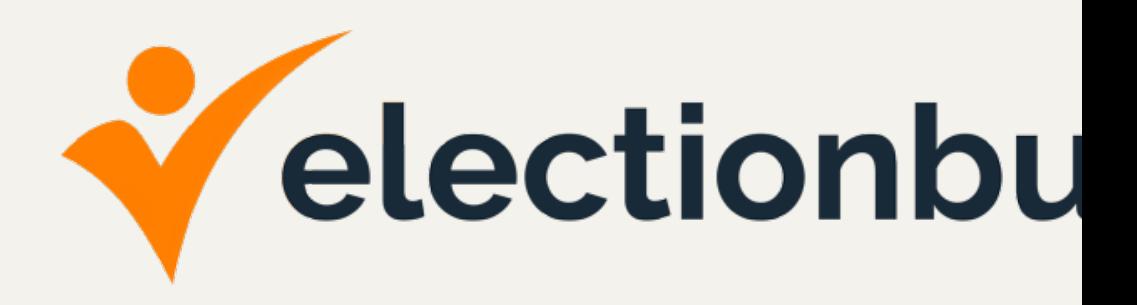

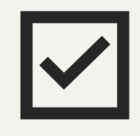

CADA delegado o suplente necesitará su propia dirección de como delegado y votar usando ElectionBuddy. Si crea una nuevo **scaprani@cfdiocese.org**.

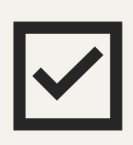

**CADA delegado o suplente necesitará su propio telefono cello** para votar usando ElectionBuddy. Dos delegados no pueden usar computadora para votar.

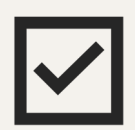

Para facilitar la navegación, cada delegado debe planear votar co está usando para la reunión de Zoom.

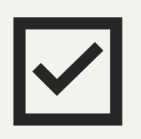

Usar la versión más reciente de Google Chrome como su navegado ElectionBuddy. **Download Chrome: www.google.com/chrome**

### **PASO 1V** electionbuddy

Recibiran un correo electronico (email) de "Diocese of Central Florida."

[Este correo](https://secure.electionbuddy.com/m/cfdiocese) electronico incluye:

- § Un enlace (link) el cual le va a dar un click (usando Google Chrome)
- § Su numero de acceso (diferente para cada persona)
- Su contraseña (diferente para cada persona)

**web.** Continuará votando dentro del mismo navegador web durante la convención.

Si accidentalmente cierra su navegador web, haga click al enlace localizado en la parte abajo de su correo electronico:

https://secure.electionbuddy.com/m/cfdiocese

#### Vote now: Dioc

**Building** *mail and* sta Assigned: Anyone Statu

#### Vote now: Vote

You are invited to y

We are using an or unique access key remain anonymous vote will not be reg

If you have election please email Erik 0

To vote, visit:

#### secure.electionbu

Or copy and paste

Your access key is

Your password is 1

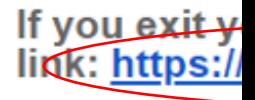

Unsubscribe from a

# **PASO 1 (Cont.)**

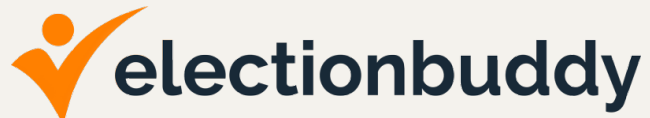

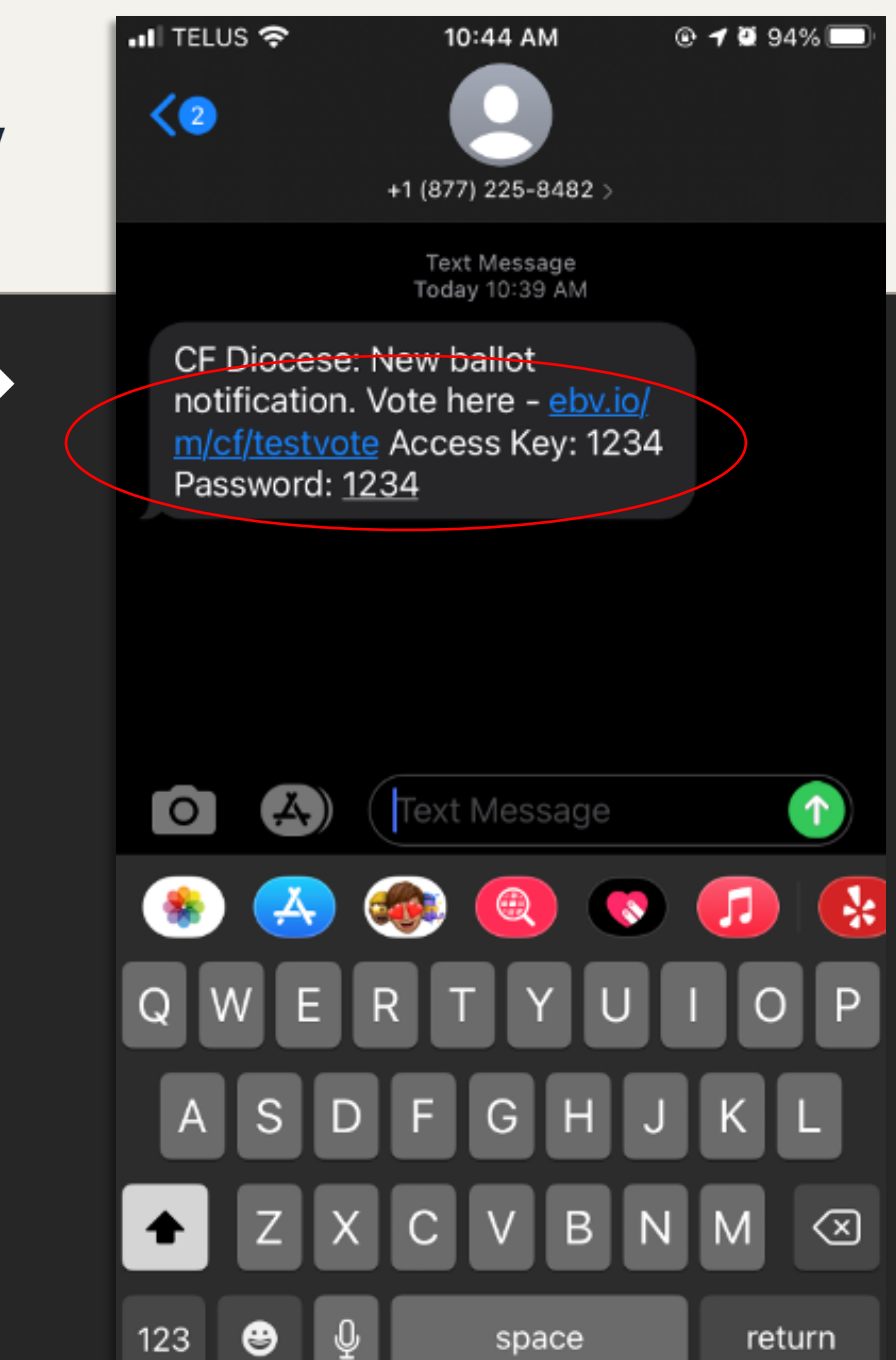

Si tiene un telefono cellular con la diocesis, usted recibira un texto con la misma información que en el 1er paso que en su correo electronico que a recibido de parte de "Diocese of Central Florida."

#### Este texto incluye:

- § Un enlace (link) el cual le va a dar un click (usando Google Chrome)
- § Su numero de acceso (diferente para cada persona)
- § Su contraseña (diferente para cada persona)

Continuará votando dentro del mismo navegador web durante la convención.

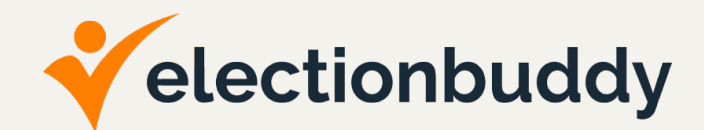

En la pagína de entrada, entre su numero de acceso key y contraseña exactamente como aparecen en su correo o texto.

El ingreso exitoso de sus credenciales lo llevará a su primera boleta. Puede esperar comenzar con una simple pregunta de prueba.

#### Sign in to vote

Please enter your identifier and password below to vote:

**Access Key** 

1234

**Password** 

 $\bullet\bullet\bullet\bullet$ 

Authenticate

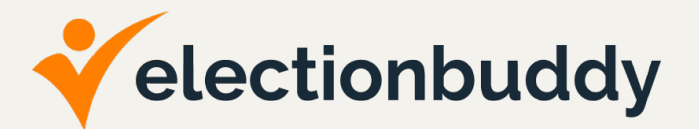

Lea su bolate cuidadosamente y siga las instrucciones de como votar.

Despues de que haya hecho su selecciones haga click en el botón clasificado "Verify your selection" localizado en la parte de abajo de su boleta .

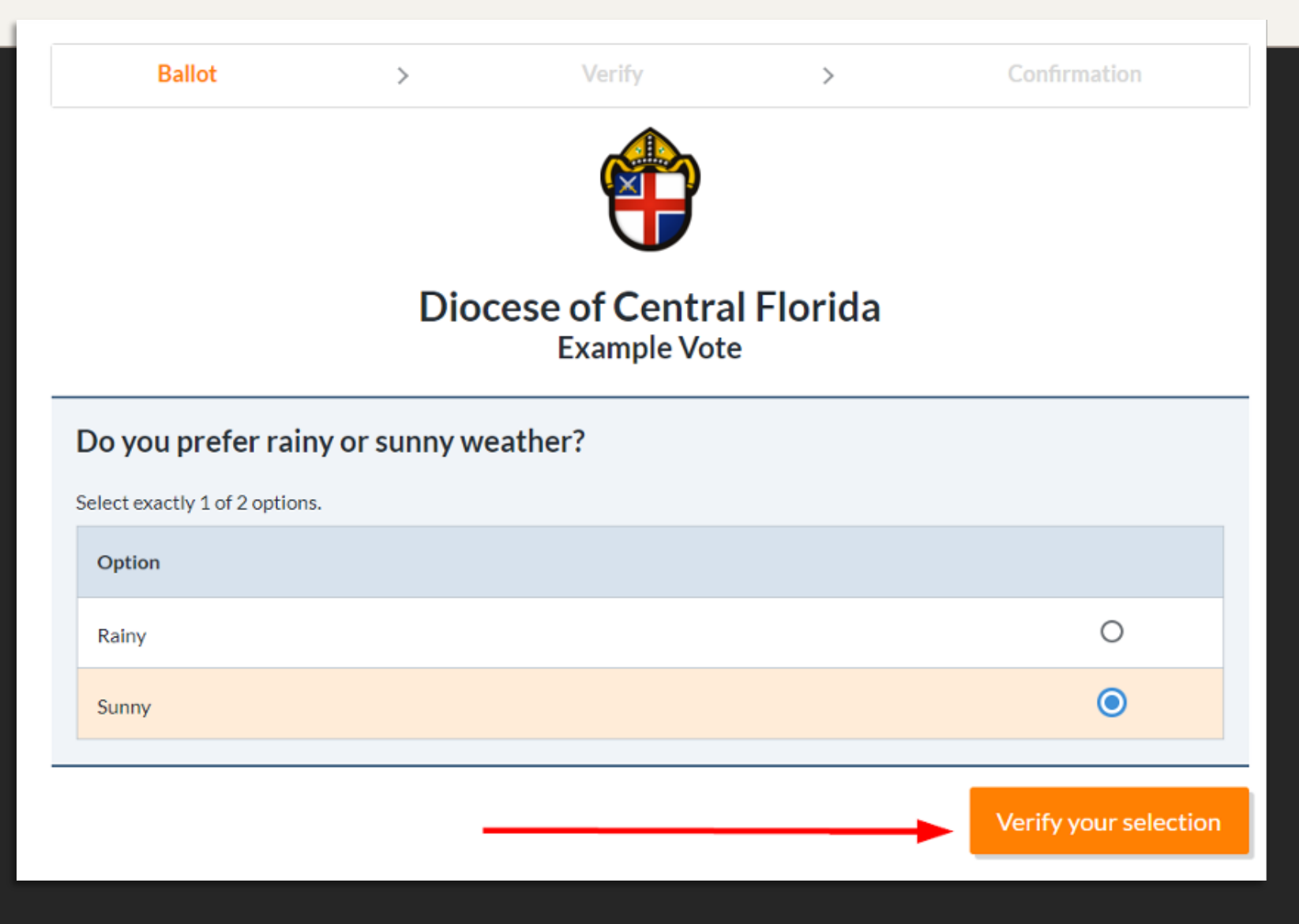

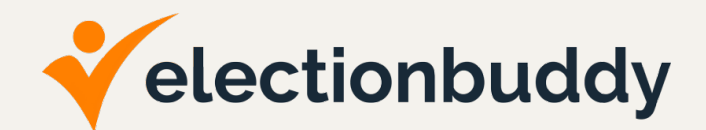

Despues de selecionar "Verify your selection," la proxima pagina le dejará revisar sus seleciones que hizo en la pagina anterior.

Si su seleción es correcta, haga un click en el botón "Submit ballot" . Pero, si accidentalmente hace la seleccion equivocada , pueden corregir su selección.

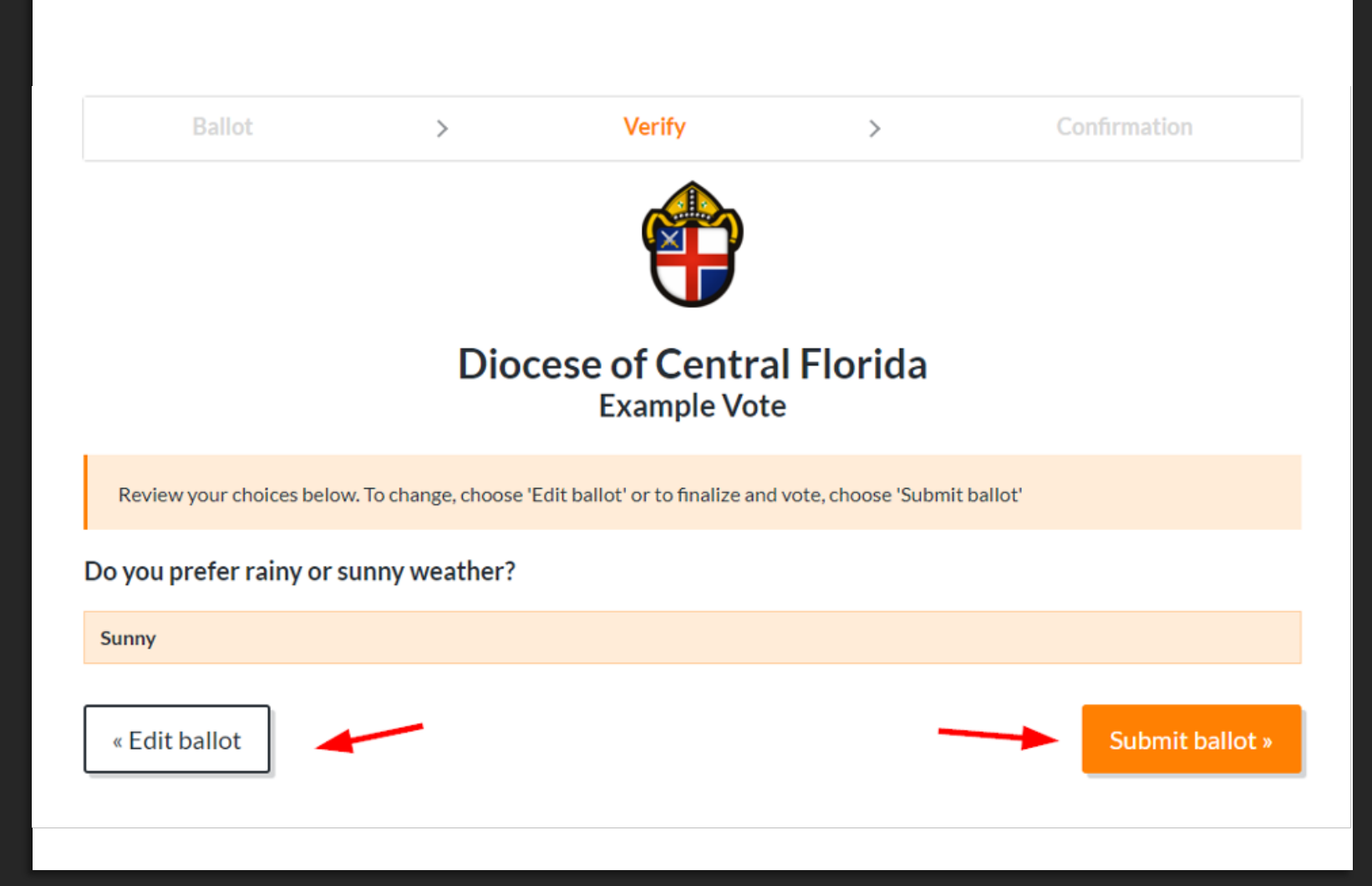

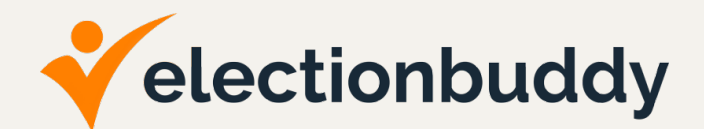

Cuando haga click a "Submit ballot," la proxima pagina es un "Thank You!" page.

Esta pagina incluye su codigo de verificación para este voto.

En la parte de abajo, aparecerá un boton que dice"Next Vote". Seleccione este boton para proseguir con el proximo voto.

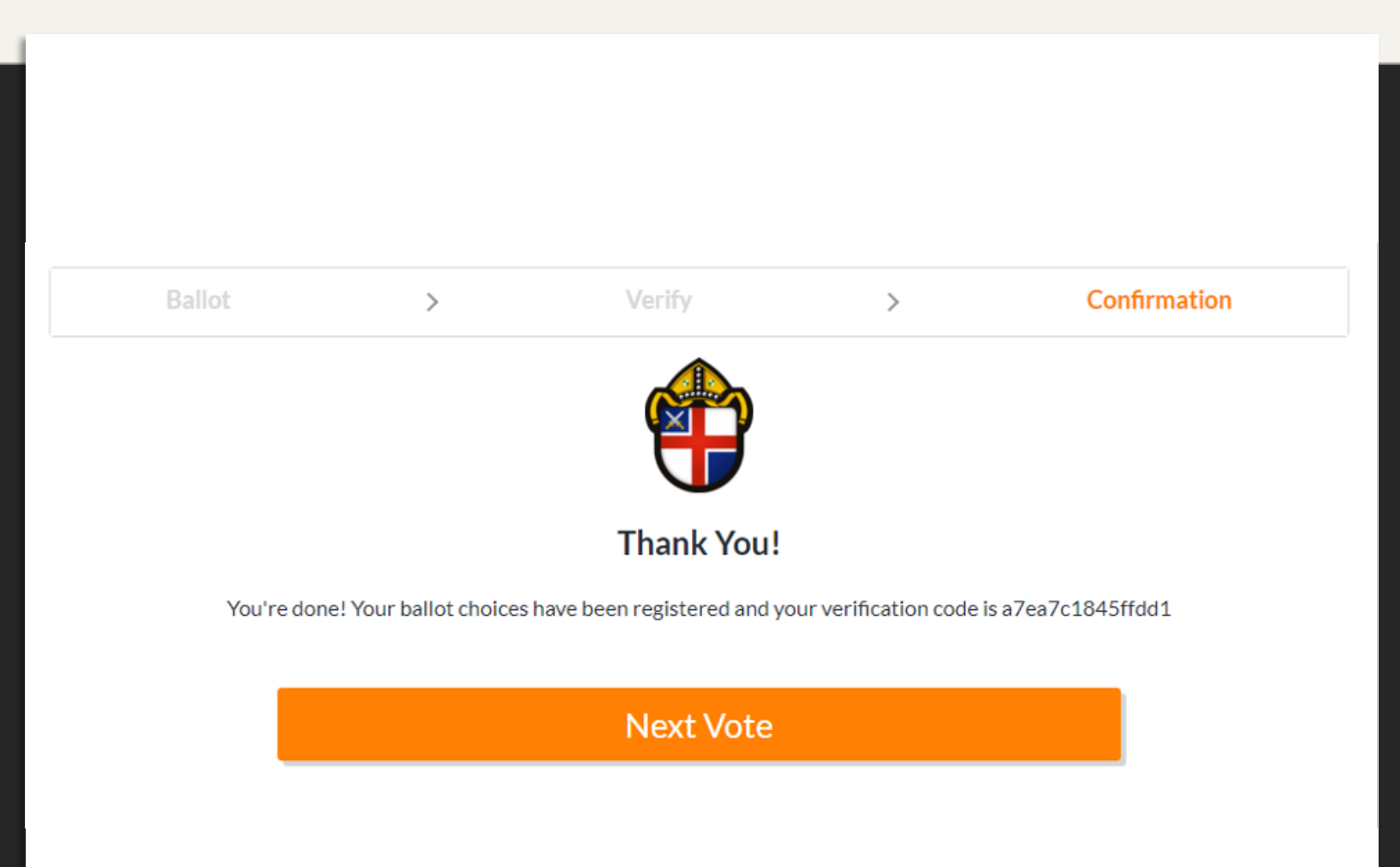

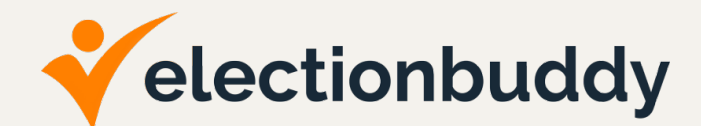

El boton "Next Vote" lo llevara a una pagina de espera. Esta pagina permanecerá en blanco hasta el proximo voto.

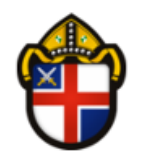

#### **Diocese of Central Florida**

Thank you for attending. Please do not close this browser.

When Meeting Votes are live, the buttons to access the voting process will appear here.

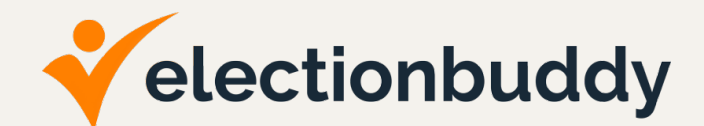

Cuando el proximo voto este disponible, un nuevo botón aparecera en la pagina .

Seleccione el boton para continuar con el proceso de voatación y repita los pasos 3-6 hasta que todos los votos sean completados.

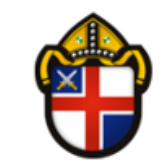

### **Diocese of Central Florida**

Thank you for attending. Please do not close this browser.

**Test Vote 2** 

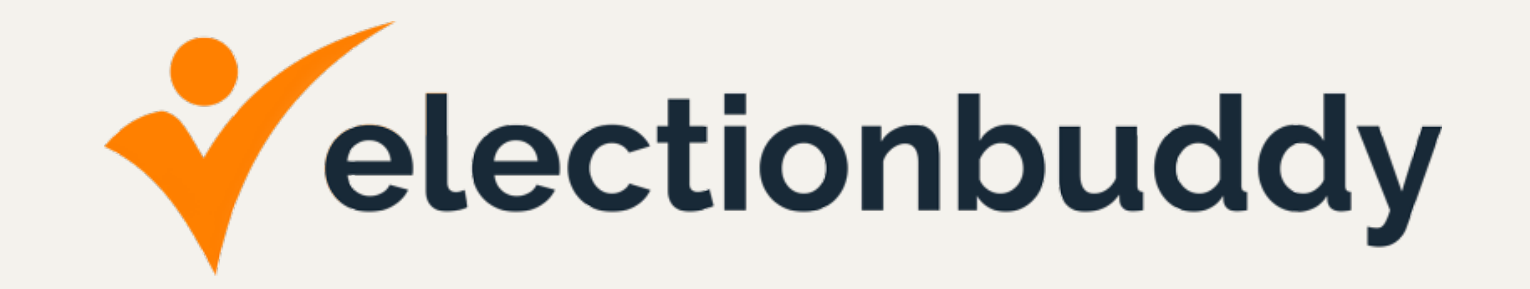

### **ASISTAN EL 28 DE ENERO DEL 2021 VOTO DE PRÁCTICA**

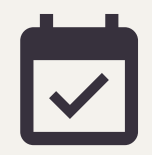

**Marquen sus calendarios con la fecha del 28 de enero del 2021, a las 7:00 PM.** Habrá una prueba de reunión de Zoom junto con una votación de práctica de ElectionBuddy. La información de Zoom se enviará por correo electrónico antes de la reunión.